Through the University of Miami's travel online booking tool, Concur, employees and students can book car rentals, airfare, hotels, and selected trains. **This tip sheet outlines how to book a car rental.** If you are also booking airfare, it is strongly recommended to book under the same itinerary to keep your trip needs together.

**Online Booking Tool (Concur) Technical Support** *M-F 7:30AM-Midnight EST* Contact: World Travel Online Technical Support Toll Free: 800-221-4730 (inside North America) Reservation Assistance: 888-206-6044 Online Email help: <OnlineHelp@worldtravelinc.com> **World Travel Inc. Designated Agent Support** *M-F 8:30AM – 8:00PM. After-hours available for a fee.* Contact: World Travel Toll Free: 888-206-6044 (inside North America) Direct: 610-695-6080 (outside North America) Email: <UMiami@worldtravelinc.com>

### **Car Rental Booking Tips:**

- Booking a national rental with National/Enterprise on Concur will include insurance. If you choose to book a different company, or will be on an international trip, please purchase your insurance directly through the car rental company after you book on Concur.
- Payment for car rentals is not coordinated through World Travel Inc. or Concur. Your final invoice will need to be collected through the car rental company directly.
- Most car rental companies require the credit card used for payment to be under the traveler's name.
- Please contact the car rental company of your choice directly to inquire about age restrictions when booking for business. With the University's current Enterprise/National contract, drivers 18-25 can rent a car without an underage fee; however, drivers 18-25 must show proof that the rental is for a business reason upon check-in.
- If you would like to request a particular type of car or model, please contact the car rental company directly after completing the initial booking on Concur.

**Step 1:** Log in to the Travel Portal at <https://travel.miami.edu/travel-portal/book-travel-online/index.html>, scroll down to the **Book Travel Online** section, and click on **Book Travel Online**.

# Book Travel Online via the Travel Portal

**Book Travel** Online

Book with a

Live Agent

The University of Miami Travel Portal houses a self-booking tool for air, hotel, and rental car rentals. Our travel program aims

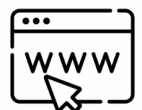

to ensure the safety of faculty, staff, and students while they travel; deliver exceptional travel-related services; streamline the expense reporting process; and reduce travel costs.

**BOOK TRAVEL ONLINE** 

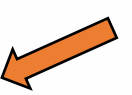

Travel Management Department – (305) 284-2072 - travel@miami.edu Last Updated: 10/20/22

**Step 2:** Under the **Trip Search** section, on the left side of the screen, choose whether you **are booking leisure travel**, an **employee booking business**, or a **student booking business**. (Note: if you are a travel assistant, see Step 2 (b) below before completing this step.)

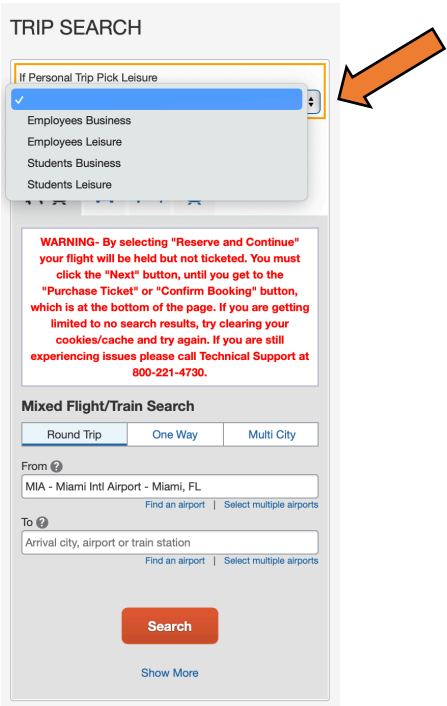

**- Step 2 (b):** *if travel assistant booking for employee or student* **–** Click on your profile, located on the top right corner, and select the employee's or student's existing reservation you want to add to. (Note: the employee or student should have previously given you the rights as their travel assistant. Once the traveler is selected, continue with Step 2 above.)

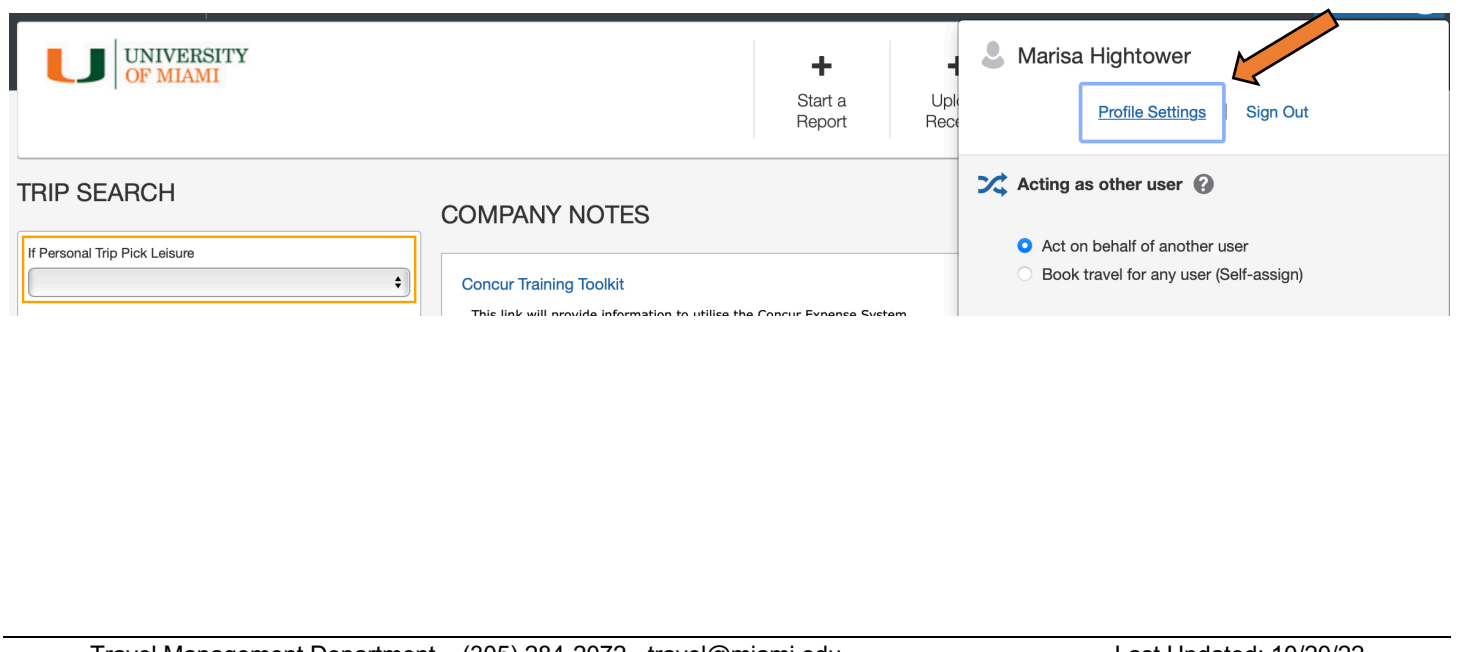

**Step 3:** Select if you are **booking for yourself** (or as **the traveler you are booking as**), or if you are **booking for a guest**.

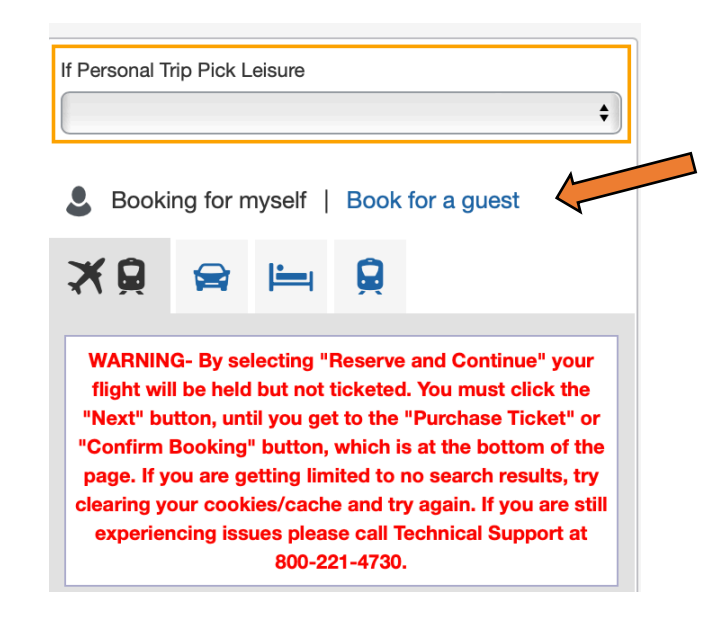

**Step 4: Select the car image** to continue with a car only reservation.

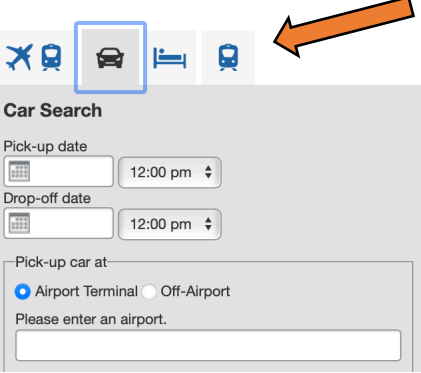

**Step 5:** Complete the Car Search information.

- 1. Select the **pick-up** and **drop-off** dates and times.
- 2. Select the airport terminal that you would like the car rental to be picked-up at. If you would like to search an **off-airport** location, you will need to select the input an area of pick-up and select the specific company you would like to book from before you can see prices.
- 3. Select **return car to another location** if you drop-off will be different than your pick-up.
- 4. **More search options** will further filter your car rental choices.
- 5. Click **Search**.

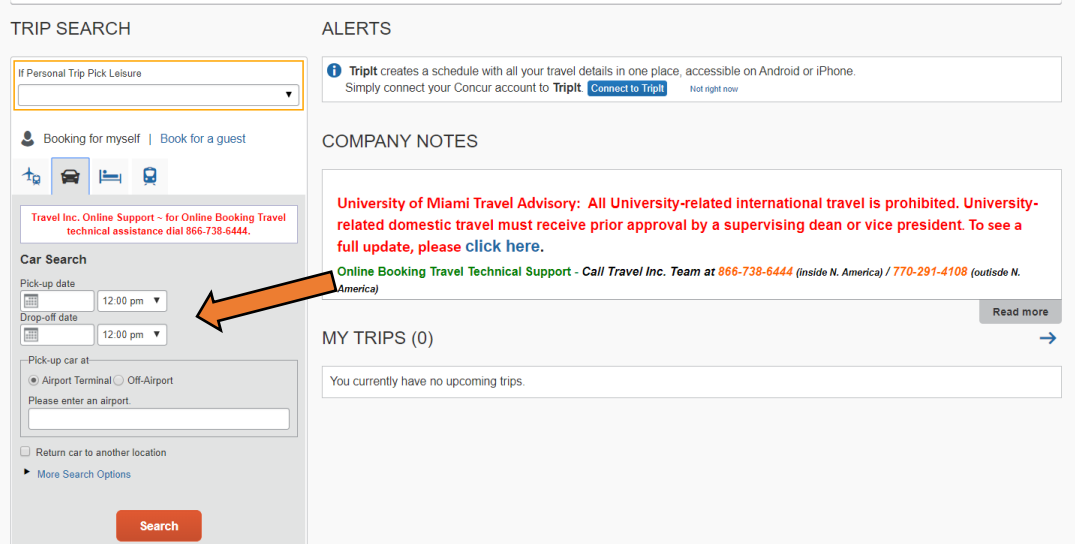

#### **Step 6:** Select your car rental.

This page allows you to further narrow your car rental searches through the matrix.

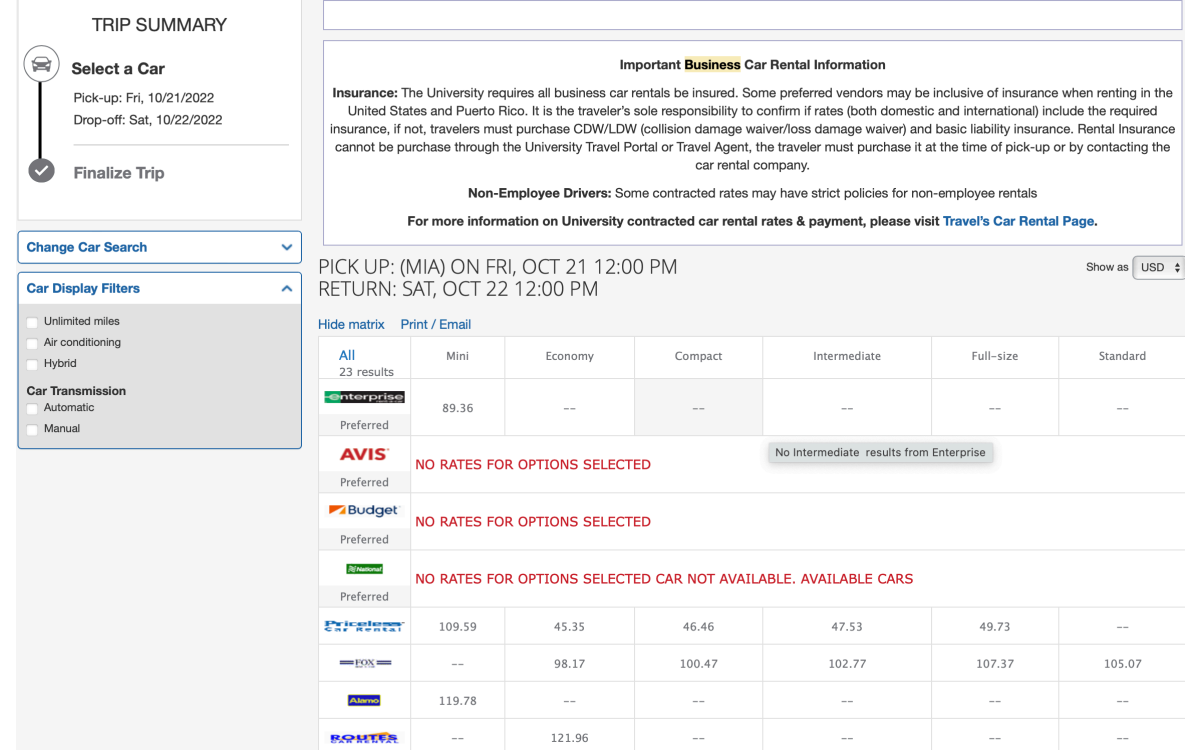

- Search results will default to search by most policy compliant, which is Enterprise/National car rental.
- Select the price, displayed on the right of your desired car type and company, to proceed with your reservation.

Travel Management Department – (305) 284-2072 - travel@miami.edu Last Updated: 10/20/22

Displaying: 1 out of 28 results.

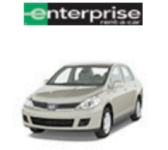

Automatic transmission Unlimited miles, Pick-up: Terminal: PVD Adults: 2, Children: 2, Large bags: 1, Small bags: 20 (Corporate rate)

Compact Car - \$44.65 per day (Apollo)

Preferred Car Vendor for University of Miami

**Step 7:** Review and Reserve Car Rental.

- **1. Review Your Reservation**
	- § This section will display the **type** of car selected**, pick-up** up location, and **drop-off** location information you selected. Please review and ensure all information is accurate.
- **2. Provide Rental Car Preferences**
	- In this section, you can insert a 30-character comment about any additional needs. You can also choose to call the car rental company after booking to request or leave additional notes.
	- § You can select if you would like to reserve **in-car GPS system**.

#### **3. Enter Driver Information**

- This section will allow you to review and/or edit the driver name and email. This section only works for "guest" booking. If you are booking for yourself or for a profiled employee/student, guest information can only be changed via their profile.
- § You can also add or select a **car rental program**.

#### **4. Review Price Summary**

- § Displayed in this section is rental cost which "**may not include all taxes and fees**." Be sure to provide your car rental company a tax exception card when you pay with a University credit card.
- § Click **Reserve Car and Continue**.

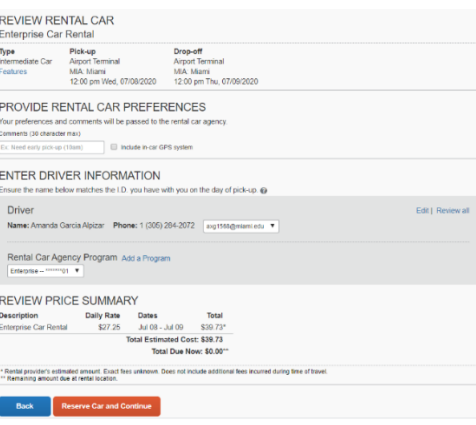

**Step 8:** Review Car Rental Details and Add Hotel Segment (if applicable).

.

Total cost<sup>1</sup>

\$66.51

**Location details** 

## **University of Miami Travel Portal Tip Sheet:**

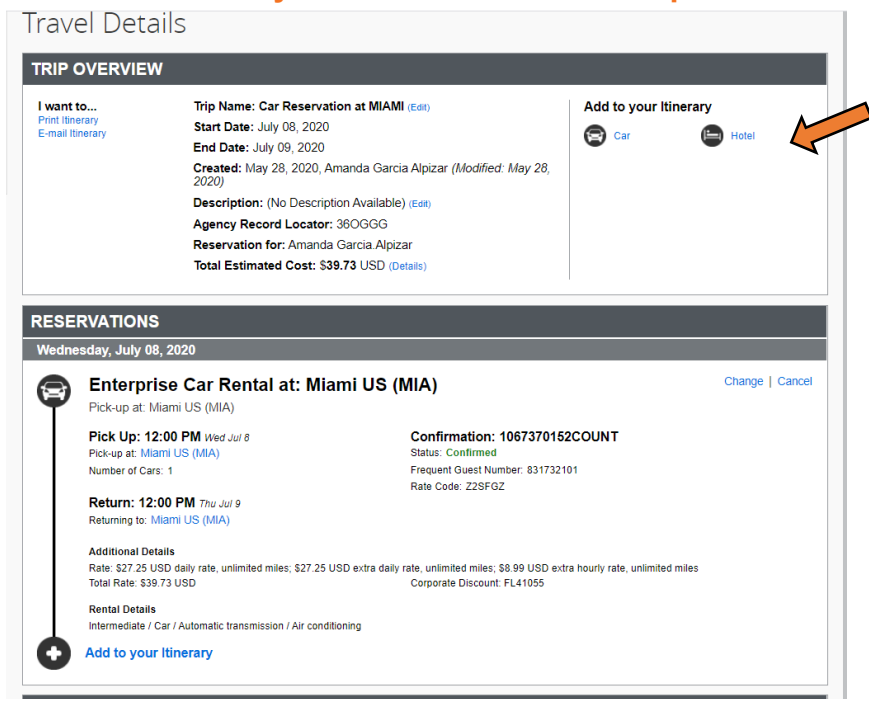

Click **Next** to continue.

**Step 8:** Name your trip.

- Please provide a **Trip Name**, **Trip Description**, and **Business Purpose**.
- Click **Next**.

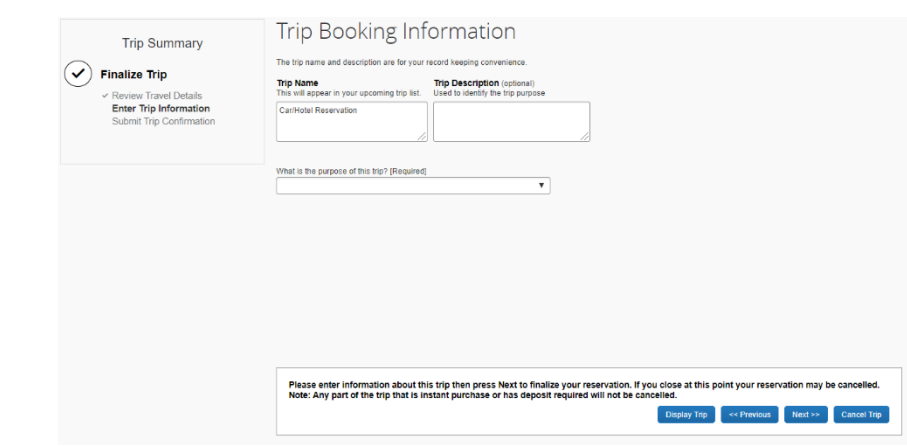

**Step 8:** Confirm Booking.

• After reviewing that all the information is correct, please click **Confirm Booking**.

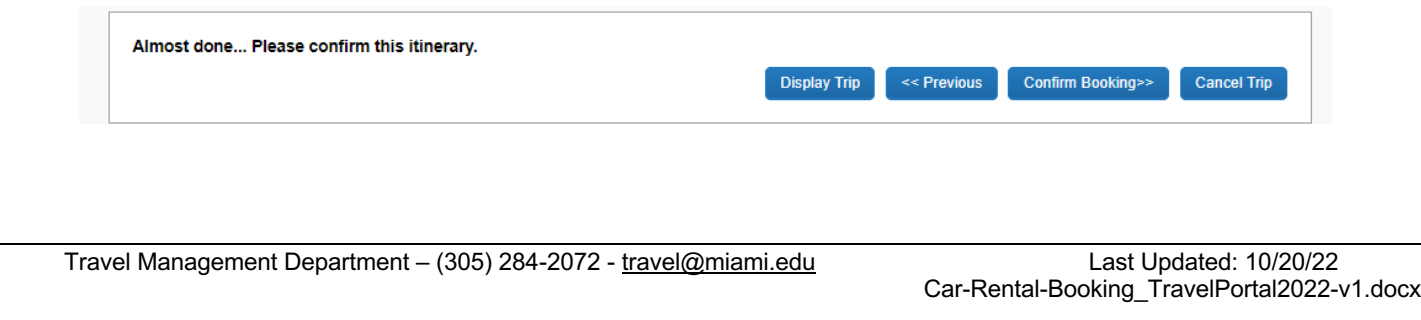

#### **Changing a Car Rental Reservation:**

Need to change your car rental reservation after it is booked? You can change pick-up time and/or dates, directly on Concur:

- Visit your Concur home screen. If a Travel assistant, please make sure to act as the traveler whose reservation you are trying to change.
- Click on the reservation you need to change.

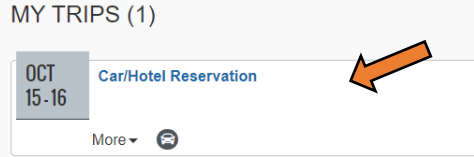

• Click on the reservation you need to change and click **change**.

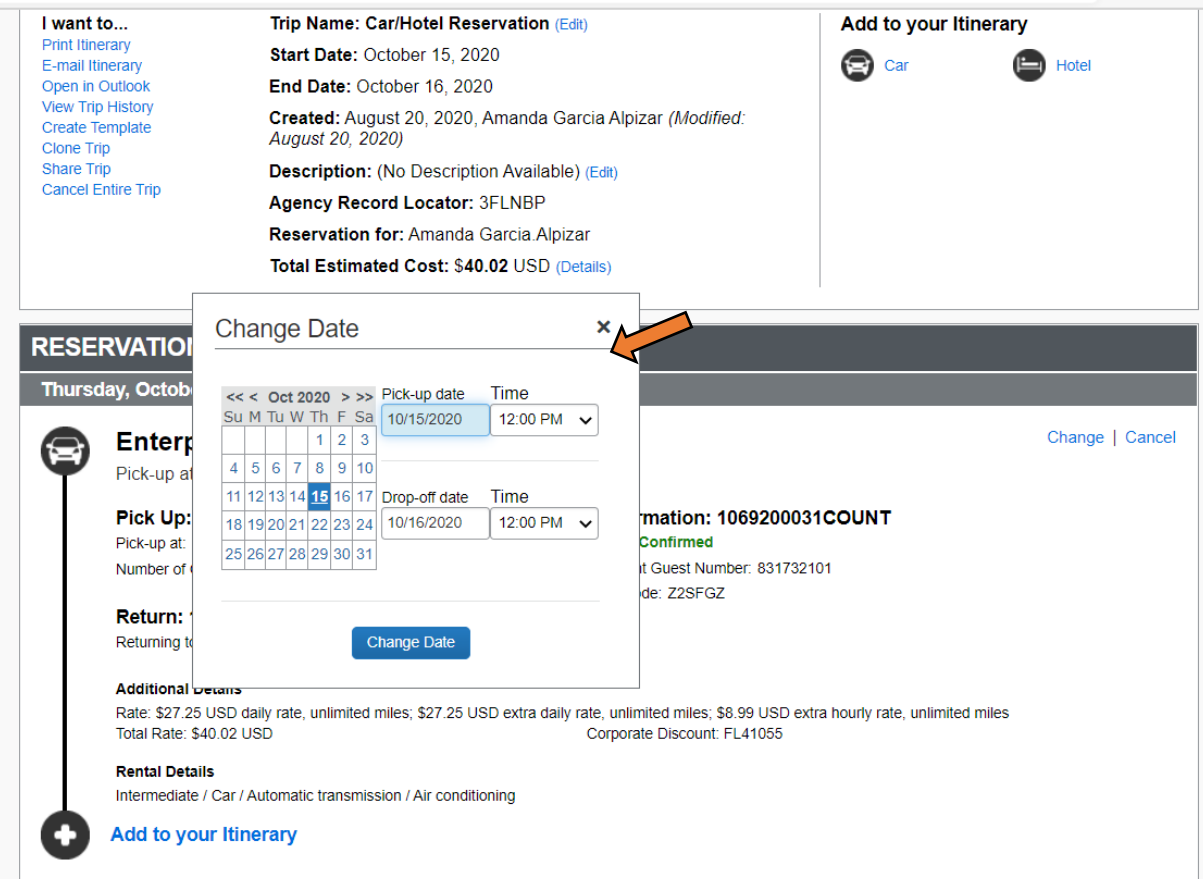

\*Name or location changes can only be done with the assistance of a Travel agent.